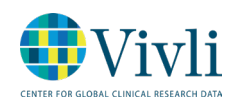

1

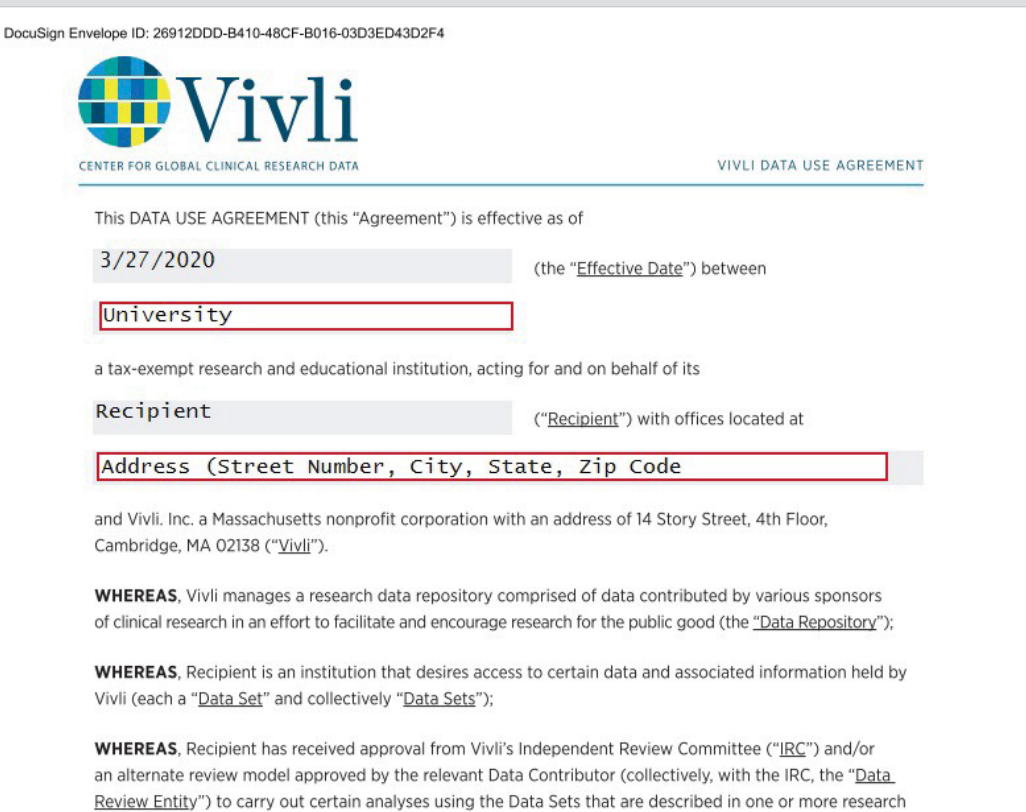

plans (each a "Research Plan" and collectively "Research Plans"); and

DocuSign Envelope ID: 26912DDD-B410-48CF-B016-03D3ED43D2F4

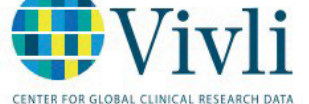

VIVLI DATA USE AGREEMENT

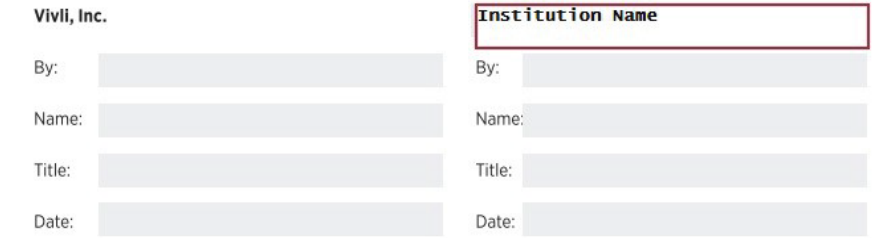

## Read & Acknowledged

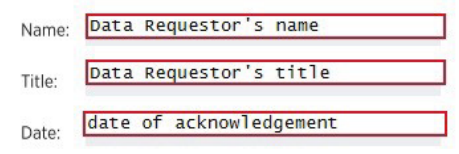

## IN WITNESS WHEREOF, the parties hereto execute this Agreement as of the Effective Date.

The recipient is provided access to review a Data Use Agreement (DUA) via DocuSign. *A DocuSign account is not necessary to review or sign a document*.

1. The recipient receives an email from DocuSign containing the DUA. To begin the process, click the yellow REVIEW DOCUMENT button and a new window will launch.

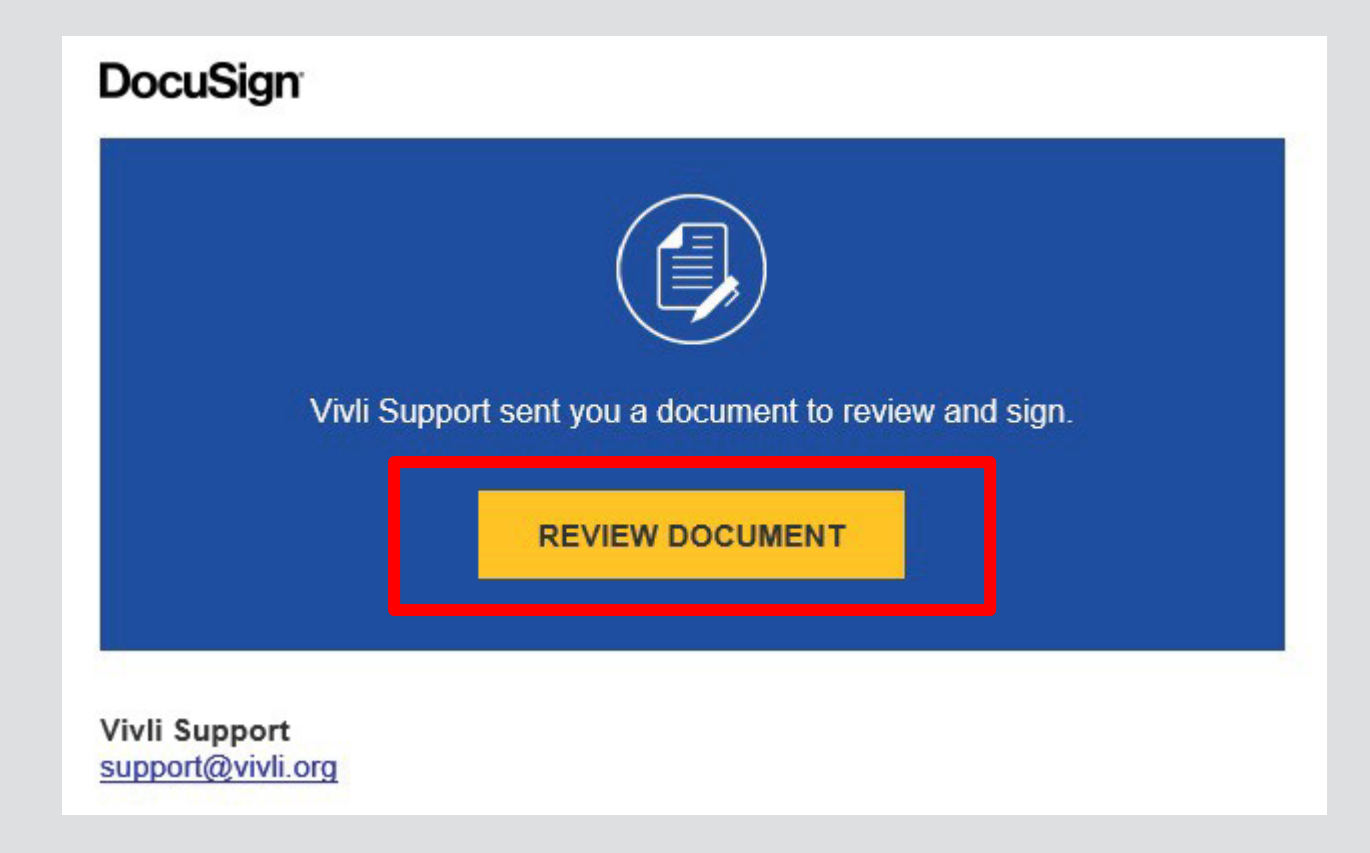

2. The new window will contain the Data Use Agreement, at which point the recipient will begin the signing process by clicking on the yellow CONTINUE button.

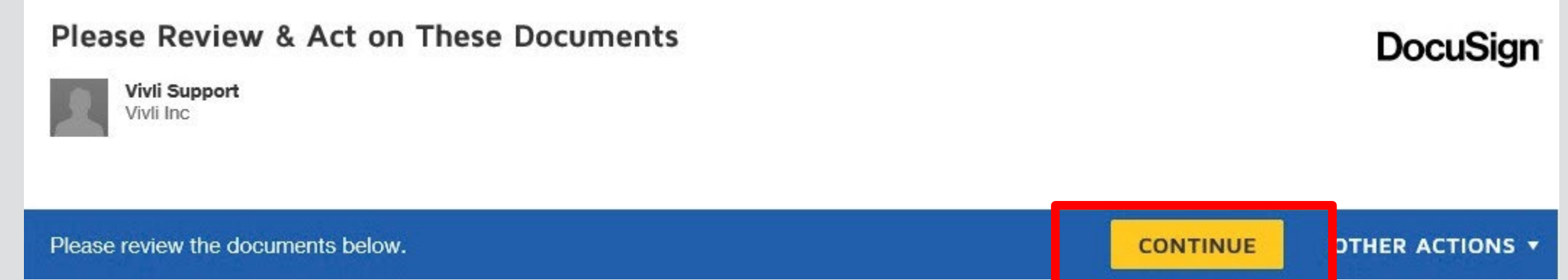

3. Required fields will appear in red. The recipient must fill in all required information. If fields are unavailable to complete to you, it means they are assigned to a different individual in the process.

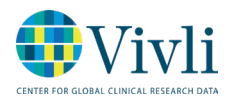

The Institution Official is the authorized signatory for the institution. Where Institution Official signature is required, the Vivli team will send the DUA to the institution official on the requestor's behalf

4. Once all fields have been completed, the recipient will then be able to click the yellow FINISH button on the top right side of the page.

This will complete the recipient's process, and DocuSign will automatically send to a Vivli Admin for review. The Vivli Admin will reach out if any further information is needed or amendments need to be made.

Please note that until your request is in the DUA Validation stage, response may take up to 2 business days, although we will endeavor to process faster.

4. The Institution Official will open the document from their email, and will scroll to the signature page (marked by the yellow START tab on the left). To electronically sign the document, click on the SIGNATURE TAG under the Institution Name.

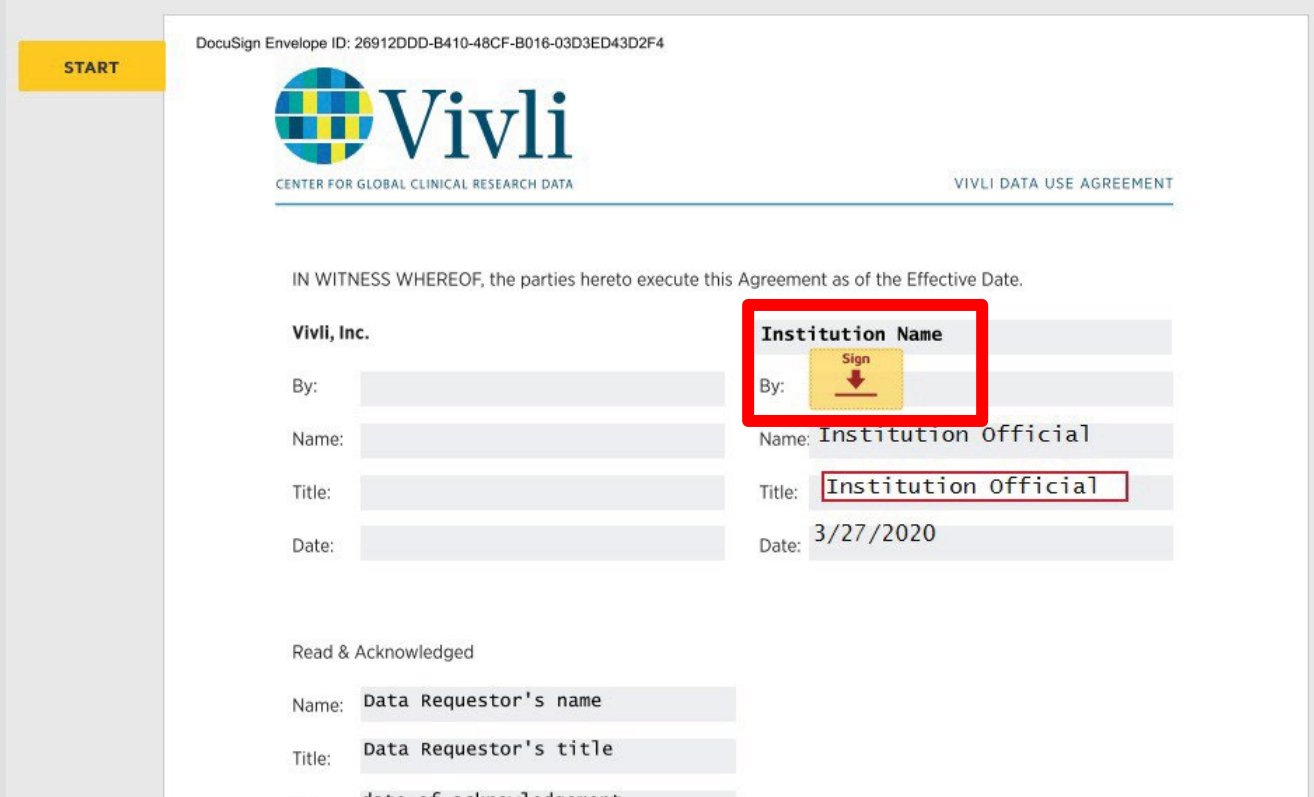

date of acknowledgement Date:

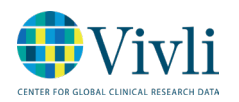

## 3

5. A box will pop up allowing the signer to Adopt a Signature. The Institution Official must verify the spelling of their name, and that their initials are correct. Once a signature style has been selected, click the ADOPT AND SIGN button.

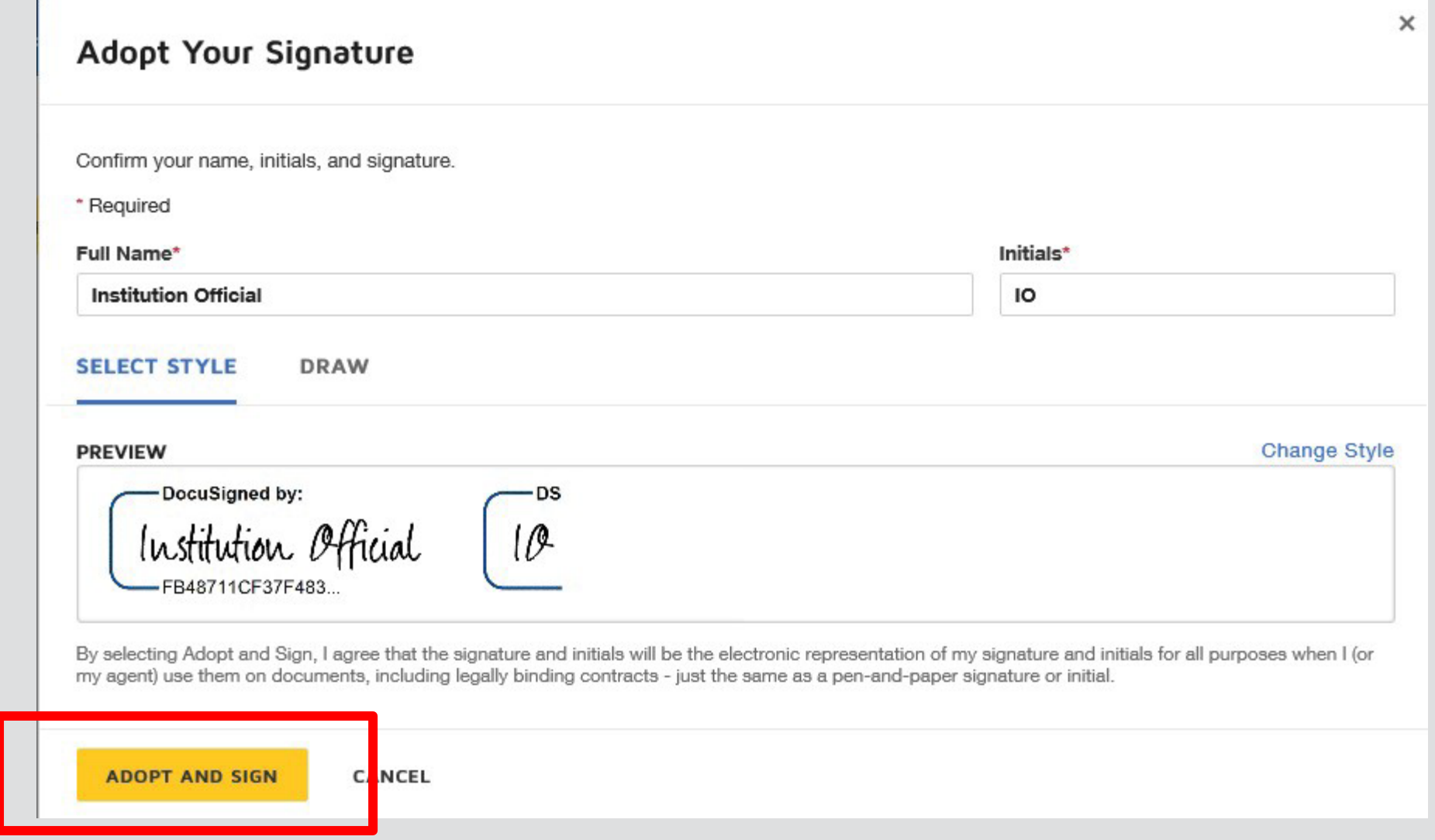

The signature will appear where the SIGNATURE TAG was, and the signer will then be able to click the yellow FINISH button on the top right side of the page.

This will complete the process for the Institution Official, and DocuSign will automatically send back to the Vivli Admin for final review.

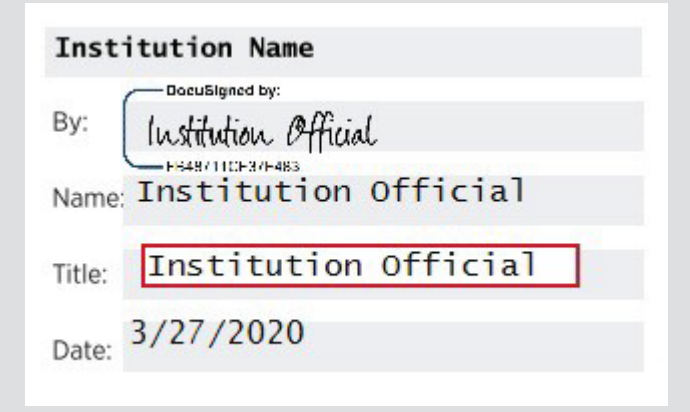